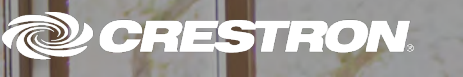

# Crestron Control + Amazon® Alexa™ Voice Recognition for Business

**@CRESTRON** 

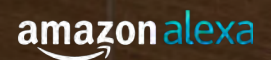

Van J Court

The product warranty can be found at [www.crestron.com/legal/sales-terms-conditions-warranties.](https://www.crestron.com/legal/sales-terms-conditions-warranties)

The specific patents that cover Crestron products are listed at [www.crestron.com/legal/patents](https://www.crestron.com/legal/patents).

Certain Crestron products contain open source software. For specific information, visit [www.crestron.com/legal/open-source-software](https://www.crestron.com/legal/open-source-software).

Crestron and the Crestron logo are either trademarks or registered trademarks of Crestron Electronics, Inc. in the United States and/or other countries. Alexa, Amazon, the Amazon logo, and the Alexa logo, are either trademarks or registered trademarks of Amazon Technologies, Inc. in the United States and/or other countries. Wi-Fi is either a trademark or registered trademark of Wi-Fi Alliance in the United States and/or other countries. Other trademarks, registered trademarks, and trade names may be used in this document to refer to either the entities claiming the marks and names or their products. Crestron disclaims any proprietary interest in the marks and names of others. Crestron is not responsible for errors in typography or photography.

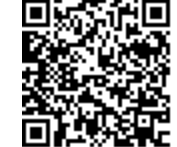

### Crestron + Alexa

Crestron and Amazon® Alexa™ Voice Recognition make it easy to start meetings and control devices in the conference room. Now with Alexa for Business, you can use your voice. Simply say, "Alexa, start my meeting."

- Launch a web conference or presentation.
- Build custom voice skills using the Alexa Skills Kit and the Alexa for Business APIs. You can learn more in Amazon's help section: [https://www.amazon.com/gp/help/customer/display.](https://www.amazon.com/gp/help/customer/display.html?nodeId=202207210) html?nodeId=202207210
- Manage Alexa enabled devices via Amazon Web Services (AWS).
- Leverage shared Alexa devices across multiple meeting spaces.

Commands for Alexa: "Alexa, turn on the lights." "Alexa, set the temperature to cool." "Alexa, ask Crestron to lower the shades." "Alexa, start my meeting." "Alexa, end my meeting." "Alexa, turn off the lights."

### How do I get started?

Connect Crestron products with Amazon Echo and Alexa via the Amazon Web [Services](https://aws.amazon.com/console/) (AWS) Console.

- Log into the Amazon Web Services (AWS) Console: <https://aws.amazon.com/console/>
- **.** Select Alexa for Business to:
	- <sup>o</sup> Connect devices. <sup>o</sup> Create room profiles.

How to Set Up Echo Devices

- <sup>o</sup> Enable skills.
- <sup>o</sup> Create skill groups.

<sup>o</sup> Create conferencing profiles.

<sup>o</sup> Create rooms.

aws Services v Resource Groups v  $\bullet$ △ Chris > N. Virginia > Support > **Alexa for Business** Dashboard Rooms Shared devices **Users**  $m =$ **Contract Service COLOR Skills** Shared devices Skills enabled Rooms created Users invited Configuration Room profiles Skill groups **Getting Started** Use Alexa to make your workplace smarter. Check out some of the features you can enable with Alexa for Business. Settings Getting started with shared devices Enabling public and private skills Conferencing Creating rooms for shared devices Calendars **User invitations** ALEXA FOR BUSINESS<br>How to Configure Rooms and Room Profiles **ALEXA FOR BUSINESS ALEXA FOR BUSINESS** Θ ⊜ €

How to Enable Skills

### How do I Connect Alexa enabled Devices?

- Access the Alexa for Business console from the AWS Dashboard.
- Select the Alexa enabled shared devices for use with Alexa for Business.
- Register the Alexa enabled devices to connect to your Wi-Fi® network using the Device Setup Tool.
- Configure room and conferencing profiles, and skill groups.

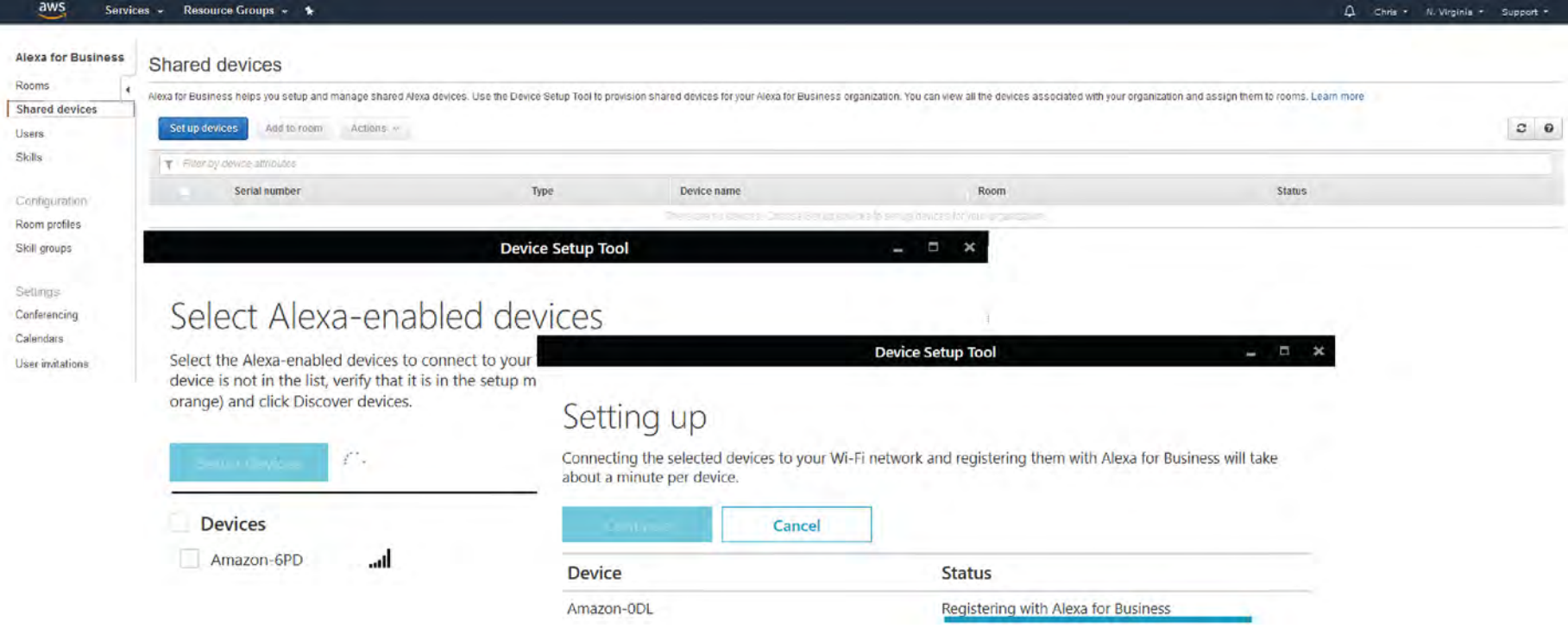

# Enable Skills

- <sup>l</sup> Enable the Crestron for Smart Home and Conference Room skill from the Alexa for Business console.
- Link your Alexa for Business account with Crestron's master account.

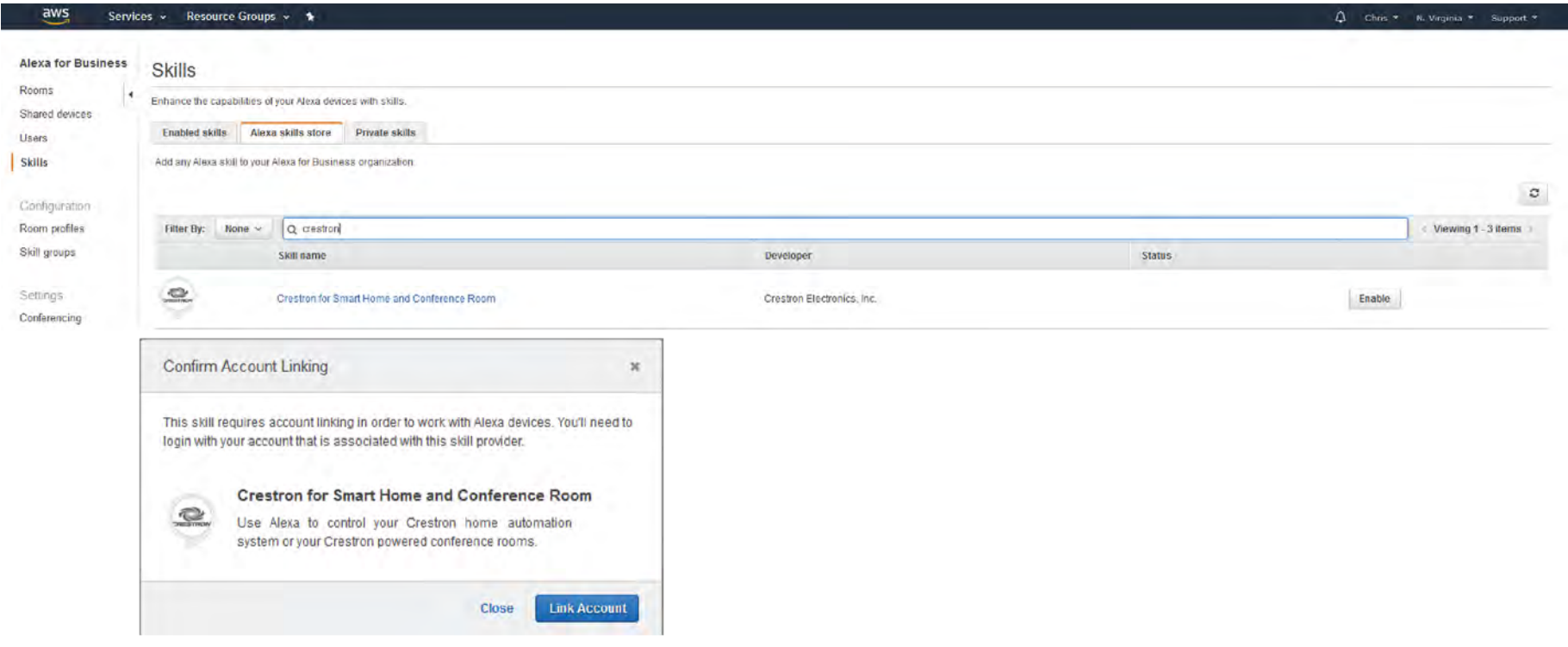

# Create Skill Groups

- Select Skill groups from the Alexa for Business console.
- Click the Create skill group button and enter information for the new skill group.
- Return to Skills on the Alexa for Business console and open the Enabled skills tab.
- Select the checkbox next to the Crestron for Smart Home and Conference Room skill, and click Add. The skill is added to all Alexa enabled devices associated with the skill group.

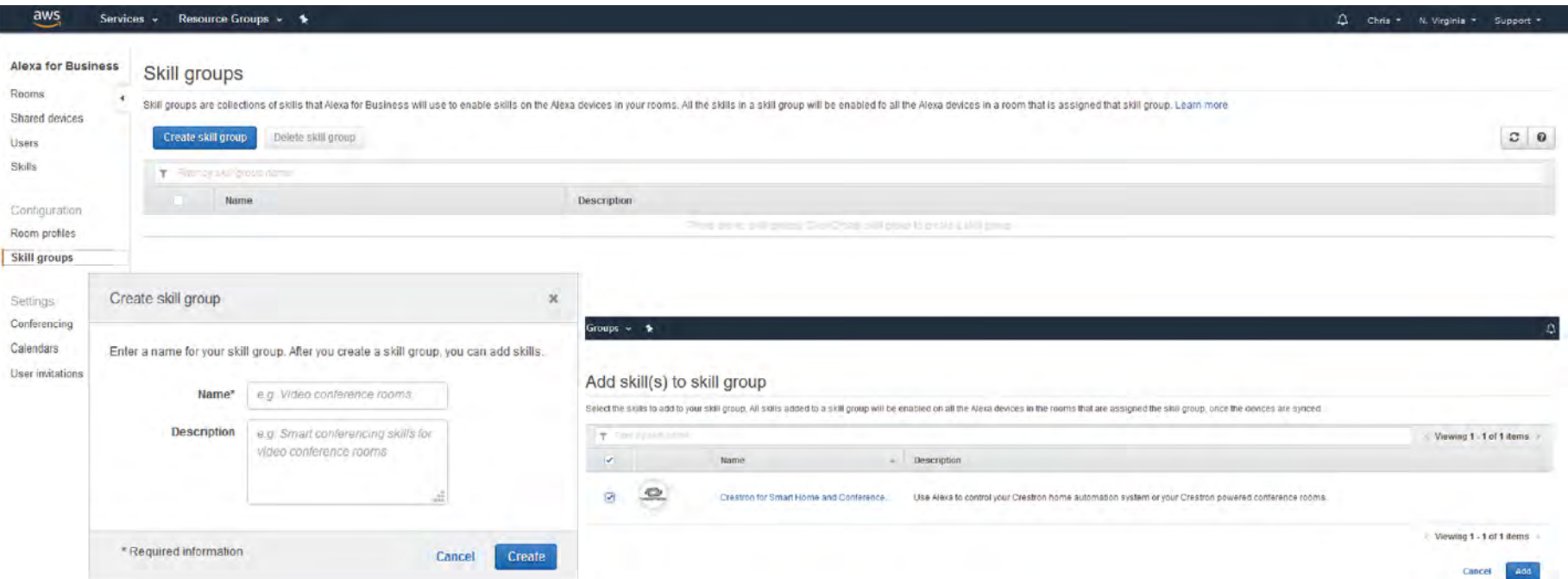

# Create Room Profiles

- Select Room profiles to create a Room profile from the Alexa for Business console.
- Create room profiles for every location and feature set by entering the appropriate information.

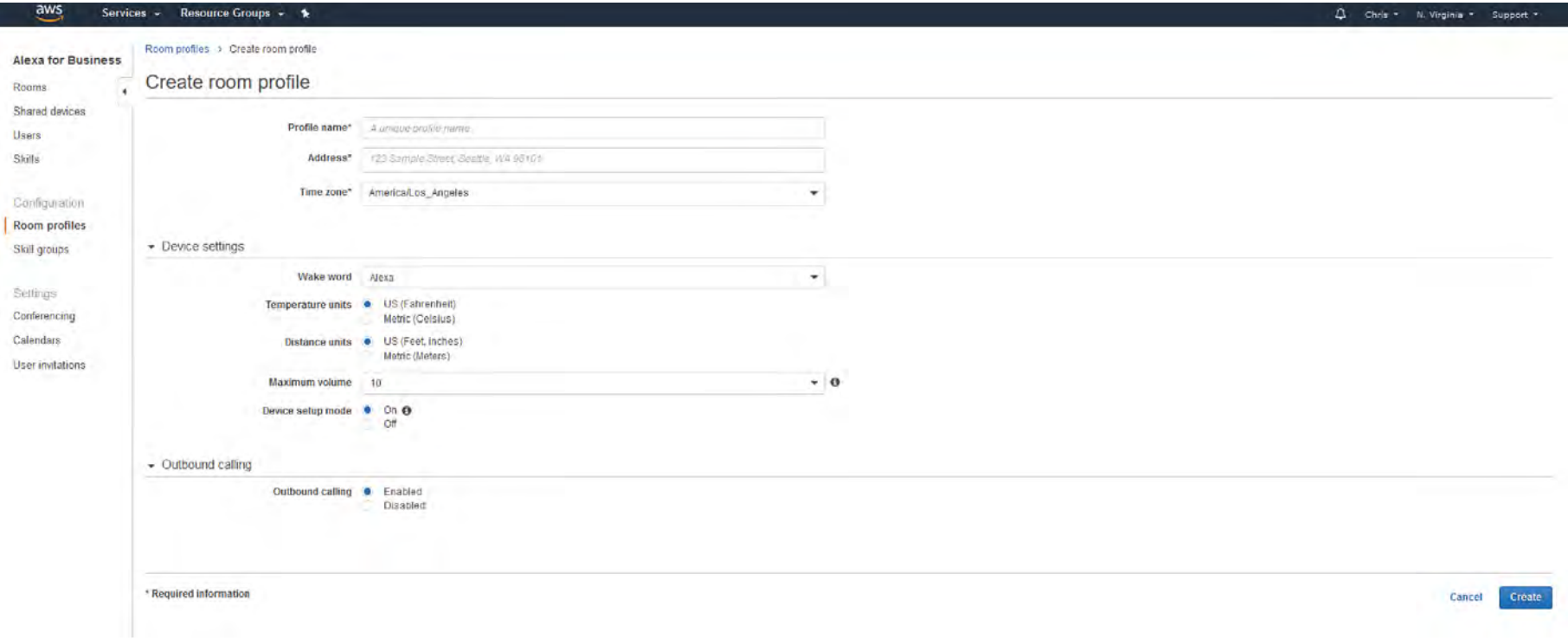

### Create Rooms

- Select Rooms from the Alexa for Business console.
- Click Create room to enter Room details, add Echo devices, add skill groups, and configure room identifiers.

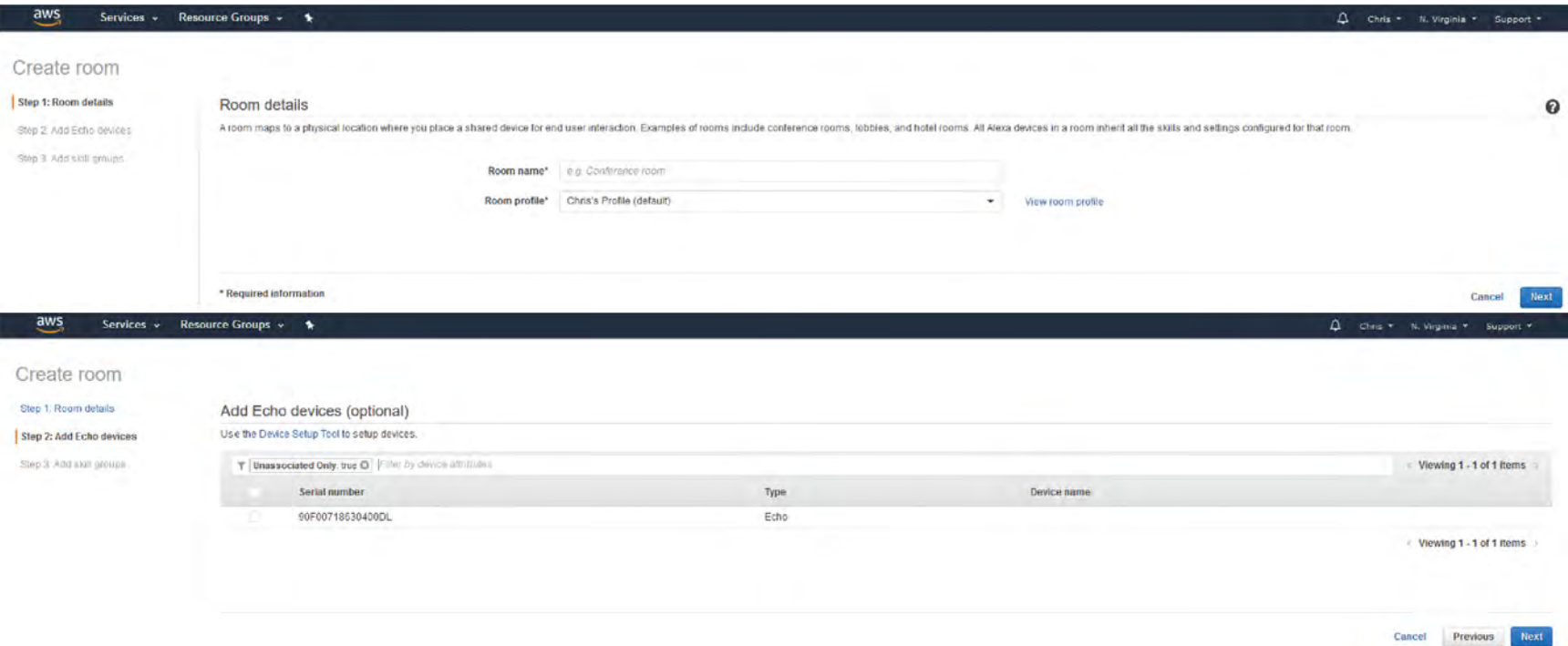

# Set Up Conferencing Profiles

- Select Conferencing from the Alexa for Business console.
- Add a provider and edit meeting settings.
- Configure and edit dial-in settings.

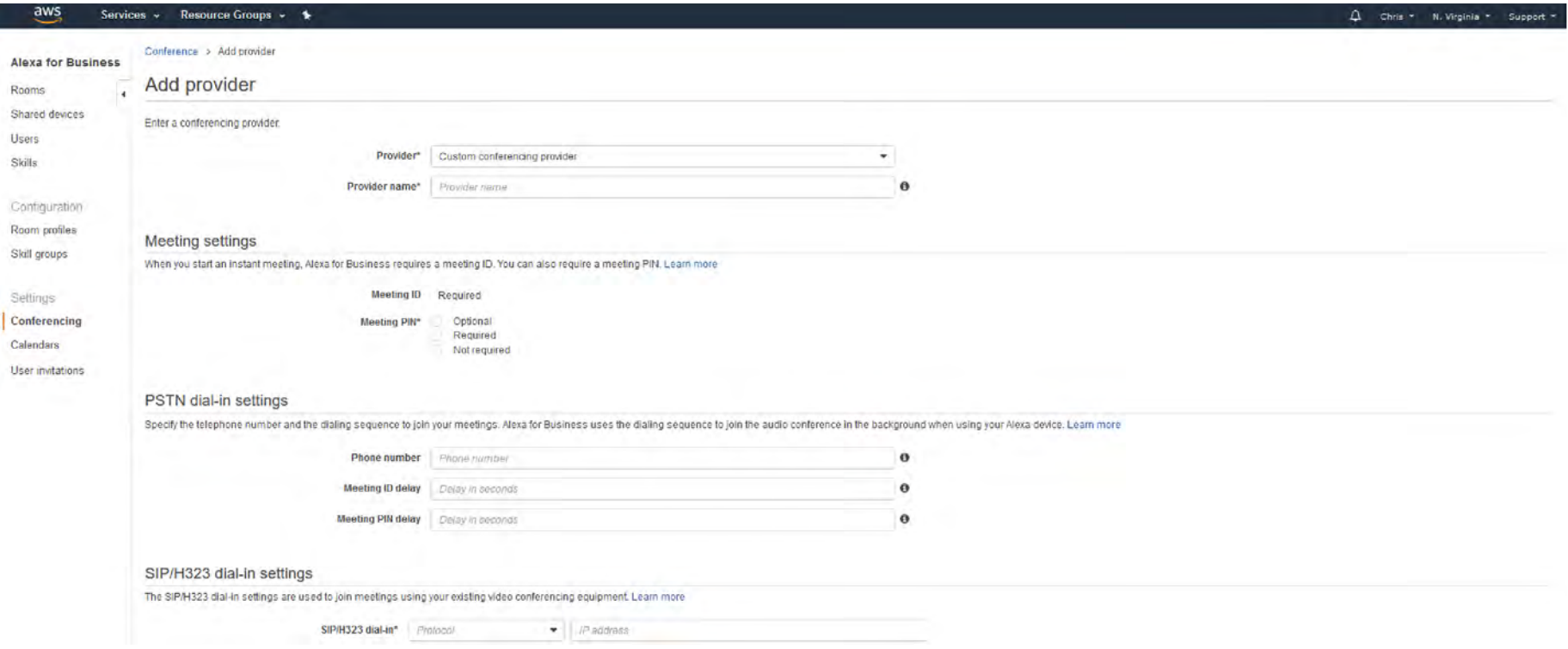

This page is intentionally left blank.

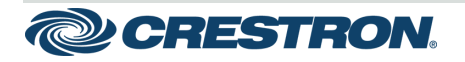

15 Volvo Drive Rockleigh, NJ 07647 Tel: 888.CRESTRON Fax: 201.767.7576 www.crestron.com

Getting Started - DOC. 8322B (2051645) 09.19